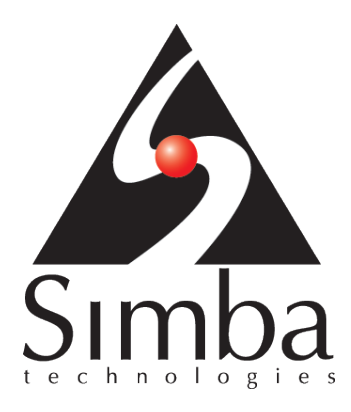

# Simba XMLA Provider for Oracle OLAP 2.0

Linux Administration Guide

April 23, 2013

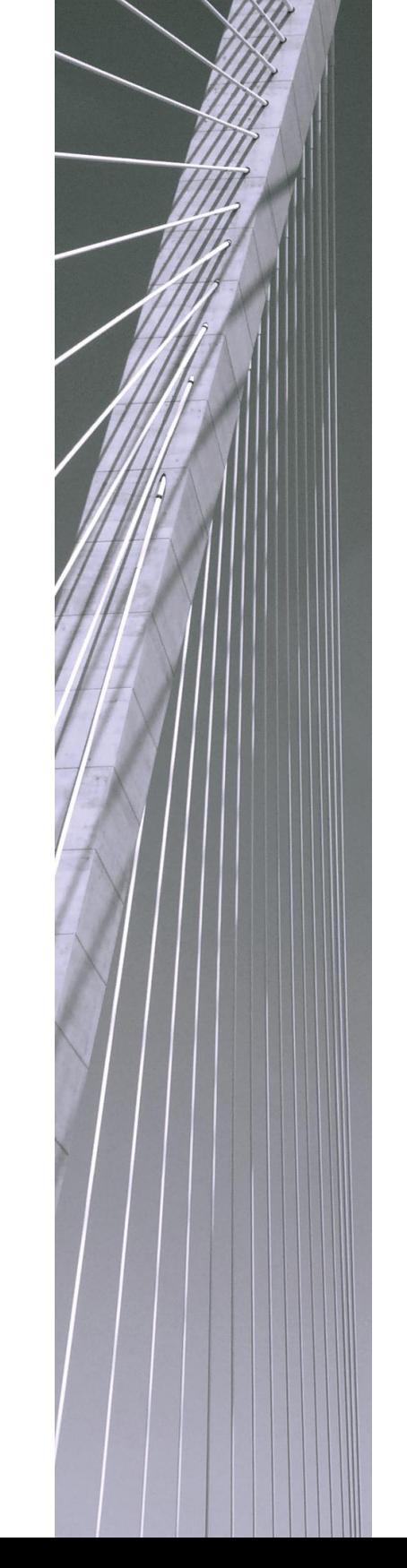

Simba Technologies Inc.

### Copyright © 2013 Simba Technologies Inc. All Rights Reserved.

Information in this document is subject to change without notice. Companies, names and data used in examples herein are fictitious unless otherwise noted. No part of this publication, or the software it describes, may be reproduced, transmitted, transcribed, stored in a retrieval system, decompiled, disassembled, reverse-engineered, or translated into any language in any form by any means for any purpose without the express written permission of Simba Technologies Inc.

### **Trademarks**

Simba, the Simba logo, and Simba XMLA Provider for Oracle OLAP 2.0 are registered trademarks of Simba Technologies Inc. All other trademarks and/or servicemarks are the property of their respective owners.

### Contact Us

Simba Technologies Inc. 938 West 8<sup>th</sup> Avenue Vancouver, BC Canada V5Z 1E5

[www.simba.com](http://www.simba.com/)

Telephone: +1 (604) 633-0008 Sales: Extension 2 Support: Extension 3

Fax: +1 (604) 633-0004

Information and Product Sales: [solutions@simba.com](mailto:solutions@simba.com) Technical Support: [support@simba.com](mailto:support@simba.com) Follow us on Twitter: @simbatech

# **Table of Contents**

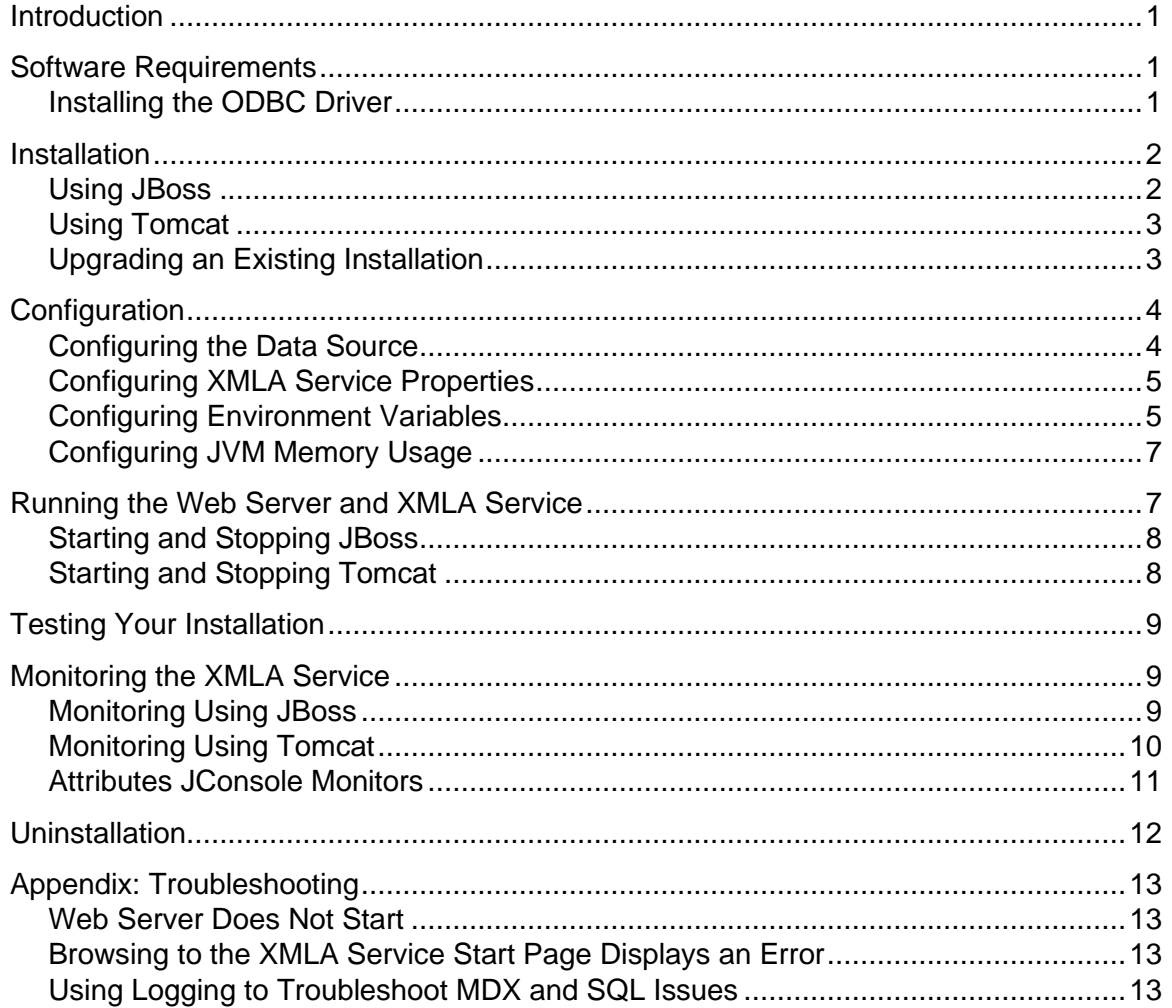

# <span id="page-3-0"></span>Introduction

The Simba XMLA Provider for Oracle OLAP 2.0 allows you to connect from XMLA-compatible Business Intelligence (BI) clients to an Oracle® OLAP® cube. The Simba XMLA Provider for Oracle OLAP 2.0 directly connects familiar BI applications such as SAP BusinessObjects Analysis®, Cognos® Software and MicroStrategy® to your Oracle OLAP database, enabling powerful query and analysis of your multi-dimensional data.

The *Linux Administration Guide* describes how to install and configure Simba XMLA Provider for Oracle OLAP 2.0 on computers running the SUSE Linux distribution and one of the supported Web application servers: JBoss or Apache Tomcat.

# <span id="page-3-1"></span>Software Requirements

Simba XMLA Provider for Oracle OLAP 2.0 is supported on the following operating system, applications and libraries:

- SUSE Linux Enterprise Server 11 (x86 64) Service Pack 2
- Oracle Instant Client ODBC Driver Version 11.2 (64-bit)
- Java® SE Development Kit (JDK) 6 Update 35 or later (64-bit)
- JBoss Application Server 7.1.1

OR

Apache Tomcat 7.0.37 or later

**Note:** Both JBoss and Tomcat require that you install a JDK, rather than a Java Runtime Environment (JRE).

## <span id="page-3-2"></span>Installing the ODBC Driver

Simba XMLA Provider for Oracle OLAP 2.0 communicates with the database using an Open Database Connectivity (ODBC) interface. Simba recommends the 64-bit Oracle Instant Client Version 11.2.

**Note**: Simba XMLA Provider for Oracle OLAP 2.0 uses 64-bit architecture, so the ODBC driver must use 64-bit architecture as well.

#### **To install the 64-bit Oracle Instant Client Version 11.2:**

- 1. In your Web browser Address field, type [http://www.oracle.com/technetwork/topics/linuxx86-64soft-092277.html,](http://www.oracle.com/technetwork/topics/linuxx86-64soft-092277.html) and then press ENTER
- 2. Download the most recent versions of **Instant Client Package – Basic** and **Instant Client Package – ODBC**

<span id="page-4-4"></span>3. Follow the steps in the Readme document included in the Instant Client Package – ODBC to install Instant Client; add a DSN to the Oracle database on which analysis is to be performed; and, configure environment variables.

**Note:** For further details on using unixODBC, see<http://www.unixodbc.org/>

# <span id="page-4-0"></span>Installation

Simba XMLA Provider for Oracle OLAP 2.0 is delivered in a ZIP archive having the name M4OXmlaWebService\_*Version*\_linux.zip where *Version* is the version number of the XMLA Provider.

The archive contains the following file and folder structure:

- sxo
	- o DatasetSchema.xml
	- o DataSources.xml
	- o tracesettings.conf
- M4OXmlaWebService.war

**Note:** M4OXmlaWebService.war is a Web Archive File—a compressed archive used to distribute Web applications.

• M4OXmlaWebService.war.dodeploy

**Note:** M4OXmlaWebService.war.dodeploy is an empty text file that indicates to JBoss to deploy the Web application in the M4OXmlaWebService.war archive. The .DODEPLOY file is not used when installing the XMLA Web service on Tomcat.

If you are installing Simba XMLA Provider for Oracle OLAP 2.0 using the JBoss Application Server, then follow the installation instructions in the section *[Using JBoss](#page-4-1)* on page [2.](#page-4-1) If you are using the Apache Tomcat Web server, then follow the installation instructions in the section *[Using Tomcat](#page-5-0)* on page [3.](#page-5-0)

## <span id="page-4-1"></span>Using JBoss

#### **To install Simba XMLA Provider for Oracle OLAP 2.0:**

- 1. Ensure that the computer where you install Simba XMLA Provider for Oracle OLAP 2.0 meets the *Software [Requirements](#page-3-1)* on page [1.](#page-3-1)
- <span id="page-4-3"></span>2. In a convenient location, create a new folder, then copy the ZIP archive containing Simba XMLA Provider for Oracle OLAP 2.0 into the folder, and then extract the contents of the ZIP archive into the folder.
- <span id="page-4-2"></span>3. In the folder JBOSS\_HOME/standalone/deployments, create a folder named webapps if the folder does not exist.

**Note:** For the remainder of the *Simba XMLA Provider for Oracle OLAP 2.0 Windows Administration Guide*, the name JBOSS\_HOME is used to refer to the full pathname of the directory where JBoss is installed.

- <span id="page-5-2"></span>4. In the /webapps folder created in step [3,](#page-4-2) create a folder named M4OXmlaWebService.war
- 5. Copy the M4OXmlaWebService.war archive from the folder you created in step [2](#page-4-3) to the /M4OXmlaWebService.war folder created in step [4.](#page-5-2)
- 6. In the /M4OXmlaWebService.war folder, rename the M4OXmlaWebService.war archive to M4OXmlaWebService.zip, and then extract the contents of the archive. After extracting the contents, delete the M4OXmlaWebService.zip archive from the /M4OXmlaWebService.war folder.
- 7. Copy the M4OXmlaWebService.war.dodeploy file from the folder you created in step [2](#page-4-3) into the folder JBOSS\_HOME/standalone/deployments/webapps
- 8. In the /etc folder, create a folder named mdxprovider
- 9. Copy the sxo folder, including the folder contents, from the folder you created in step [2](#page-4-3) into the folder /etc/mdxprovider
- 10. In the /etc/mdxprovider/sxo folder, create a folder named logs
- 11. Delete the folder that you created in step [2.](#page-4-3)

## <span id="page-5-0"></span>Using Tomcat

#### **To install Simba XMLA Provider for Oracle OLAP 2.0:**

- 1. Ensure that the computer where you install Simba XMLA Provider for Oracle OLAP 2.0 meets the *Software [Requirements](#page-3-1)* on page [1.](#page-3-1)
- <span id="page-5-3"></span>2. In a convenient location, create a new folder, then copy the ZIP archive containing Simba XMLA Provider for Oracle OLAP 2.0 into the folder, and then extract the contents of the ZIP archive into the folder.
- 3. Copy the M4OXmlaWebService.war archive from the folder you created in step [2](#page-5-3) into the folder CATALINA\_HOME/webapps

**Note:** For the remainder of the *Simba XMLA Provider for Oracle OLAP 2.0 Linux Administration Guide*, the name CATALINA\_HOME is used to refer to the full pathname of the directory where Tomcat is installed.

- 4. In the /etc folder, create a folder named mdxprovider
- 5. Copy the sxo folder, including the folder contents, from the folder you created in step [2](#page-5-3) into the folder /etc/mdxprovider
- 6. Delete the folder you created in step [2.](#page-5-3)

## <span id="page-5-1"></span>Upgrading an Existing Installation

#### **To upgrade from Version 2.0.0.1 or higher of the XMLA Provider to the latest version:**

1. Stop your Web server.

**Note:** For details on stopping your Web server, see *[Running the Web Server and XMLA](#page-9-1)  [Service](#page-9-1)* on page [7.](#page-9-1)

2. In the /webapps folder where you installed Simba XMLA Provider for Oracle OLAP 2.0, delete any of the following files or folders that exist:

- M4OXmlaWebService.war
- M4OXmlaWebService.war.deployed
- M4OXmlaWebService
- <span id="page-6-2"></span>3. In the etc/mdxprovider folder, rename the folder /sxo to /sxo\_old
- 4. If you are using JBoss, then follow the procedure in *[Using JBoss](#page-4-1)* on page [2](#page-4-1) to install the latest version of the XMLA Provider.

OR

If you are using Tomcat, then follow the procedure in *[Using Tomcat](#page-5-0)* on page [3.](#page-5-0)

- 5. Update the DataSources.xml file in the etc/mdxprovider/sxo folder based on the settings in the DataSources.xml file in the etc/mdxprovider/sxo\_old folder as needed using the procedure in *[Configuring the Data Source](#page-6-1)* on page [4.](#page-6-1)
- 6. Delete the /sxo\_old folder you created in step [3.](#page-6-2)

**Important:** If you install the /sxo folder in a location other than /etc/mdxprovider, then complete the procedure in *[Configuring XMLA Service Properties](#page-7-0)* on page [5.](#page-7-0)

7. Start your Web server.

# <span id="page-6-0"></span>**Configuration**

To configure Simba XMLA Provider for Oracle OLAP 2.0, you need to set:

- The data source
- XMLA Service properties
- Environment variables
- Memory options

## <span id="page-6-1"></span>Configuring the Data Source

The DataSources.xml file specifies the data source name (DSN) that Simba XMLA Provider for Oracle OLAP 2.0 uses.

#### **To edit the DataSources.xml file:**

- 1. In a text editor, open the file /etc/mdxprovider/sxo/DataSources.xml
- 2. In the <DataSourceName> element, type a name for the data source. In the <DataSourceDescription> element, type relevant details related to the data source.
- 3. In the <DataSourceInfo> element, provide the connection string for the data source using the syntax <DataSourceInfo>Data Source=*DataSourceName*;User ID=*UserID*;Password=*Password*</DataSourceInfo> where:
	- o *DataSourceName* is the name of the DSN that you created in step [3](#page-4-4) of the procedure to install the Oracle Instant Client on page [2.](#page-4-4)
	- o *UserID* is the user name allowing the data source to connect to the database.

o *Password* is the password corresponding with the *UserID* specified in the connection string.

For example:

```
<DataSourceInfo>Data Source=Simba_DSN;User ID=simbaxmla;
Password=xmla123</DataSourceInfo>
```
**Note:** If the client application provides credentials for accessing the data source, then the credentials provided by the client are used. When using most client applications, specifying credentials in the connection string is not necessary.

4. In the <URL> element, type the URL to the XMLA Service virtual folder to indicate to JBoss how to access the service's deployed files. For example, if your JBoss installation uses the default port and you bind JBoss to the default IP address 127.0.0.1:

<URL>http://localhost:8080/M4OXmlaWebService/</URL>

**Note:** See *[Running the Web Server and XMLA Service](#page-9-1)* on page [7](#page-9-1) for more information on binding your Web server to an IP address.

5. Save and close the DataSources.xml file.

**Important**: If you configure Simba XMLA Provider for Oracle OLAP 2.0 when the XMLA Service is running, then you must stop and start the service to apply changes. See *[Running the Web](#page-9-1)  [Server and XMLA Service](#page-9-1)* on page [7](#page-9-1) for further details.

## <span id="page-7-0"></span>Configuring XMLA Service Properties

If you do **not** install Simba XMLA Provider for Oracle OLAP 2.0 in the default location, then you must configure properties for the XMLA Service.

#### **To configure XMLA Service properties:**

- 1. In a text editor, open the file *WebServiceInstallation*/M4OXmlaWebService.war/WEB-INF/classes/com/customer/xmla.properties where *WebServiceInstallation* is the folder where you copied the M4OXmlaWebService.war archive in the procedure to install Simba XMLA Provider for Oracle OLAP 2.0 in the section *[Installation](#page-4-0)* on page [2.](#page-4-0)
- 2. Set the DatasourcesURI property to the absolute path of the DataSources.xml file. For example:

DatasourcesURI=/etc/mdxprovider/sxo/DataSources.xml

3. Set the DatasetSchemaURI property to the absolute path of the DatasetSchema.xml file. For example:

DatasetSchemaURI=/etc/mdxprovider/sxo/DatasetSchema.xml

4. Save and close the xlma.properties file.

## <span id="page-7-1"></span>Configuring Environment Variables

**Important:** For changes to environment variables to take effect, you must log out of the operating system, and then log in again.

The JAVA\_HOME environment variable must specify the folder where the Java Development Kit is installed on the computer where you are installing Simba XMLA Provider for Oracle OLAP 2.0.

**Note:** For the remainder of the *Simba XMLA Provider for Oracle OLAP 2.0 Linux Administration Guide*, the name JAVA\_HOME is used to refer to the full pathname of the directory where the JDK is installed.

#### **To set the JAVA\_HOME environment variable:**

1. In a text editor, open the file **/etc/profile.local**

**Note:** If the file /etc/profile.local does not exist, then create the file.

2. In the profile.local file, add the following line:

export JAVA\_HOME="*JDKRootFolder*"

*JDKRootFolder* represents the path to the root folder of the Java Development Kit installation on the computer. For example, the path may be /usr/java/jdk1.7.0\_17.

**Note:** Do **not** set the value of the JAVA\_HOME environment variable to the path of the /bin subfolder.

3. Save the updated profile.local file.

#### **JBoss**

If you are using JBoss, then set the JBOSS HOME environment variable to specify the folder where the JBoss Application Server is installed.

#### **To set the JBOSS\_HOME environment variable:**

- 1. In a text editor, open the file **/etc/profile.local**
- 2. In the profile.local file, add the following line:

export JBOSS\_HOME="*JBossRootFolder*"

*JBossRootFolder* represents the path to the root folder of the JBoss Application Server installation on the computer.

3. Save the updated profile.local file.

#### **Tomcat**

If you are using Tomcat, then set the CATALINA\_HOME environment variable to specify the folder where Tomcat is installed.

#### **To set the CATALINA\_HOME environment variable:**

- 1. In a text editor, open the file **/etc/profile.local**
- 2. In the profile.local file, add the following line:

export CATALINA\_HOME="*TomcatRootFolder*"

*TomcatRootFolder* represents the path to the root folder of the Tomcat installation on the computer.

3. Save the updated profile.local file.

# <span id="page-9-0"></span>Configuring JVM Memory Usage

If you are using JBoss, then configure JVM memory use as needed following the procedure described in *[Setting Memory Usage for JBoss](#page-9-2)* on page [7.](#page-9-2) If you are using Tomcat, then follow the procedure in *[Setting Memory Usage for Tomcat](#page-9-3)* on page [7.](#page-9-3)

*[Table 1](#page-9-4)* lists parameters to set for allocating your Web server JVM memory.

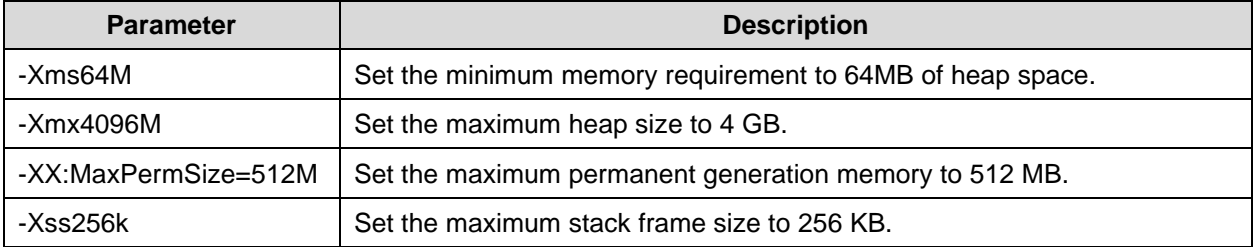

**Table 1 JVM Memory Allocation Parameters to Set**

#### <span id="page-9-4"></span><span id="page-9-2"></span>Setting Memory Usage for JBoss

#### **To set JVM memory use for JBoss:**

- 1. In a text editor, open the file JBOSS\_HOME/bin/standalone.conf
- 2. As needed, update the line of code defining memory usage via the JAVA\_OPTS variable. For example:

JAVA\_OPTS="-Xms64M -Xmx4096M -XX:MaxPermSize=512M -Xss256k"

3. Save and close the standalone.conf file.

### <span id="page-9-3"></span>Setting Memory Usage for Tomcat

#### **To set JVM memory use for Tomcat:**

- 1. In a text editor, open the file CATALINA\_HOME/bin/startup.sh
- 2. As needed, add or update the line of code defining memory usage via the CATALINA\_OPTS variable. For example:

```
export CATALINA OPTS="-Xms64M -Xmx4096M -XX:MaxPermSize=512M -
Xss256k"
```
3. Save and close the startup.sh file.

# <span id="page-9-1"></span>Running the Web Server and XMLA Service

During testing, you can start and stop Simba XMLA Provider for Oracle OLAP 2.0 by starting and stopping your Web server using the command line. In a production system, administering your Web server using the tools that the Web server provides allows you to administer Simba XMLA Provider for Oracle OLAP 2.0 without stopping the Web server.

**Note:** For more information about administering JBoss Application Server 7.1.1, see JBoss documentation at [https://docs.jboss.org/author/display/AS71/Documentation.](https://docs.jboss.org/author/display/AS71/Documentation) For details on administering Tomcat, see<http://tomcat.apache.org/tomcat-7.0-doc/>

## <span id="page-10-0"></span>Starting and Stopping JBoss

#### **To start JBoss:**

 $\triangleright$  Execute the following command:

\$JBOSS\_HOME/bin/standalone.sh

**Note:** Running standalone.sh without any parameters binds JBoss to the localhost IP address 127.0.0.1. As a result, the XMLA Service is not accessible from remote computers. For testing purposes, you can start JBoss by typing **standalone.sh –b 0.0.0.0** to bind to all IP addresses, making the XMLA Service accessible from all remote computers. Binding JBoss to all IP addresses is **not** recommended for production systems due to a lack of security. See JBoss documentation at <https://community.jboss.org/wiki/JBossRunParameters> for full details on run script parameters.

Typically, JBoss starts within 30 seconds.

#### **To stop JBoss:**

 $\triangleright$  In the Terminal window where you started JBoss, press CTRL+C

OR

Execute the following command:

\$JBOSS\_HOME/bin/jboss-cli.sh --connect --command=:shutdown

## <span id="page-10-1"></span>Starting and Stopping Tomcat

#### **To start Tomcat:**

 $\triangleright$  Execute the following command as root user:

\$CATALINA\_HOME/bin/startup.sh

**Note:** By default, Tomcat binds to all IP addresses. Binding Tomcat to all IP addresses is **not** recommended for production systems due to a lack of security. See <http://tomcat.apache.org/tomcat-7.0-doc/config/index.html> for full details on Apache Tomcat server configuration.

#### **To stop Tomcat:**

 $\triangleright$  Execute the following command as root user:

\$CATALINA\_HOME/bin/shutdown.sh

# <span id="page-11-0"></span>Testing Your Installation

Test your installation to confirm that the Web server and Simba XMLA Provider for Oracle OLAP 2.0 Web service run.

#### **To confirm that the Web server runs:**

- 1. Start your Web server by following the appropriate procedure for your Web server in the section *[Running the Web Server and XMLA Service](#page-9-1)* on page [7.](#page-9-1)
- 2. Open a Web browser.
- 3. In the Address field, type a URL including the IP address to which your Web server is bound, then type a colon (:), then type the port where the Web server is listening, and then press ENTER. For example, if your Web server uses the default port and you bound the Web server to the IP address 127.0.0.1, then type **http://localhost:8080/**

If you successfully installed your Web server, then the browser displays a page informing you that the Web server is running.

#### **To confirm that the XMLA Service runs:**

- 1. If your Web server is not running, then start your Web server.
- 2. In your Web browser, append the text **M4OXmlaWebService/** to the URL that you typed in the procedure to confirm that the Web server is running, and then press ENTER. For example, if the Web server uses the default port and you bound the Web server to the IP address 127.0.0.1, then type **http://localhost:8080/M4OXmlaWebService/**

If the Web server successfully deployed the XMLA Service, then the browser displays the XMLA Service Start page listing Execute and Discover methods under the heading XmlaWebService.

# <span id="page-11-1"></span>Monitoring the XMLA Service

The JConsole monitoring tool provides information about the performance and resource consumption of applications running on the Java platform.

## <span id="page-11-2"></span>Monitoring Using JBoss

JBoss provides a version of JConsole that clients can use to monitor the XMLA Service.

**Important:** To monitor the XMLA Service on JBoss, you **must** use the JConsole tool provided with JBoss. Therefore, each client monitoring the XMLA Service requires JBoss installed on the local computer. Do **not** use the JConsole tool provided with the JDK. Also, be sure to start JConsole by running jconsole.sh so that the correct class paths are constructed. For more information, see<https://community.jboss.org/wiki/UsingJconsoleToConnectToJMXOnAS7>

#### **To use JConsole to monitor the XMLA Service on JBoss:**

- 1. In a Terminal window, browse to the folder JBOSS\_HOME/bin
- 2. Type **sh jconsole.sh**, and then press ENTER
- 3. In the **JConsole: New Connection** dialog, select the **Remote Process** radio button. In the field below the radio button, type a URL following the syntax **service:jmx:remotingjmx://***HostName***:***PortNum* where *HostName* is the IP address of the computer running JBoss and *PortNum* is the port where the JBoss Native management interface is listening (9999 by default).
- <span id="page-12-1"></span>4. In the Username field, type the user name for logging into the JMX agent.
- 5. In the Password field, type the password corresponding to the user name you typed in step [4.](#page-12-1)
- 6. Click **Connect**
- 7. Close the JConsole: Output window, and then click the **MBeans** tab in the Java Monitoring & Management Console window.
- 8. In the left pane, expand the **MDX Provider for Oracle XMLA** branch, then expand the **XMLA** branch, and then expand the **Attributes** branch.
- 9. Select an attribute to view attribute details.

## <span id="page-12-0"></span>Monitoring Using Tomcat

Clients can use the JConsole tool provided with the JDK to monitor the XMLA Service on Tomcat.

**Important:** Each client monitoring the XMLA Service requires the JDK installed on the local computer.

#### **To use JConsole to monitor the XMLA Service on Tomcat:**

- 1. In a Terminal window, browse to the folder JAVA\_HOME/bin
- 2. Type **jconsole**, and then press ENTER
- 3. In the **JConsole: New Connection** dialog, select the **Remote Process** radio button. In the field below the radio button, type a URL following the syntax *HostName***:***PortNum* where *HostName* is the IP address of the computer running Tomcat and *PortNum* is the port number configured for monitoring.
- 4. In the Username field, type the user name for logging into the JMX agent.
- 5. In the Password field, type the password corresponding to the user name you typed in step [4.](#page-12-1)
- 6. Click **Connect**
- 7. In the Java Monitoring & Management Console window, click the **MBeans** tab.
- 8. In the left pane, expand the **MDX Provider for Oracle XMLA** branch, then expand the **XMLA** branch, and then expand the **Attributes** branch.
- 9. Select an attribute to view attribute details.

## <span id="page-13-0"></span>Attributes JConsole Monitors

*[Table 2](#page-14-1)* lists and describes the attributes that JConsole monitors for Simba XMLA Provider for Oracle OLAP 2.0.

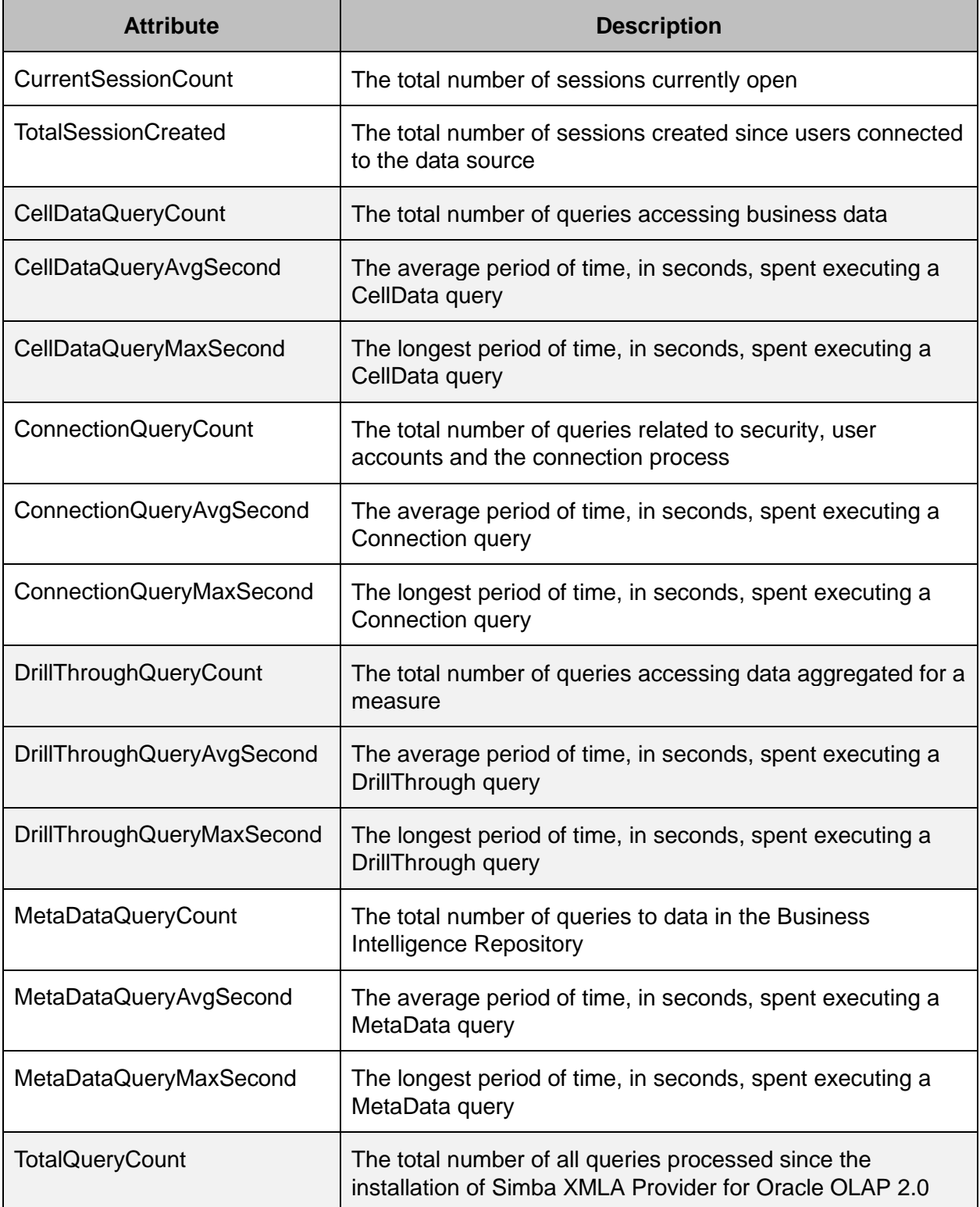

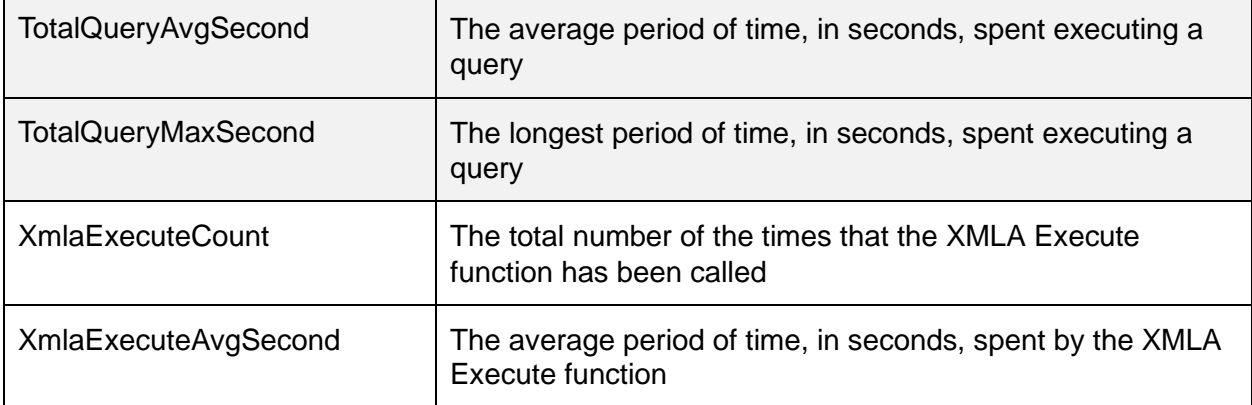

**Table 2 Simba XMLA Provider for Oracle OLAP 2.0 Attributes Monitored in JConsole**

# <span id="page-14-1"></span><span id="page-14-0"></span>Uninstallation

**To uninstall Simba XMLA Provider for Oracle OLAP 2.0:**

- 7. If no Web services are running other than the XMLA Service, then you can stop your Web server. See *[Running the Web Server and XMLA Service](#page-9-1)* on page [7](#page-9-1) for details.
- 8. Remove the DSN that you created in the section *[Installing the ODBC Driver](#page-3-2)* on page [1.](#page-3-2)
- 9. Delete the folder named /etc/mdxprovider
- 10. If you are using JBoss, then delete the M4OXmlaWebService.war archive and the M4OXmlaWebService.war.deployed file from the folder JBOSS\_HOME/standalone/deployments/webapps

OR

If you are using Tomcat, then delete the M4OXmlaWebService.war archive from the folder CATALINA\_HOME/webapps

# <span id="page-15-0"></span>Appendix: Troubleshooting

To resolve issues during the installation of Simba XMLA Provider for Oracle OLAP 2.0, refer to the troubleshooting guidelines below.

Creating log files as described in *[Using Logging to Troubleshoot MDX and SQL Issues](#page-15-3)* on page [13](#page-15-3) can help Technical Support assist in resolving issues. For technical support, contact the organization from which you purchased the XMLA Provider.

## <span id="page-15-1"></span>Web Server Does Not Start

Confirm that the JAVA\_HOME, and JBOSS\_HOME or CATALINA\_HOME environment variables are set to the correct installation locations as described in the section *[Configuring Environment](#page-7-1)  [Variables](#page-7-1)* on page [5.](#page-7-1)

## <span id="page-15-2"></span>Browsing to the XMLA Service Start Page Displays an Error

If attempting to open the XMLA Service Start page in your Web browser displays an error page, then troubleshoot as follows:

- 1. In your Web browser Address field, confirm that the URL to access the XMLA Service Start page ends with a slash mark (/).
- 2. The ZIP archive that contains Simba XMLA Provider for Oracle OLAP 2.0 is named M4OXmlaWebService\_*Version*\_linux.zip where *Version* is the version number of the XMLA Provider. The ZIP archive, as well as files and folders included in the archive, are named beginning with MDX Provider for Oracle (M4O). The third letter is the letter  $O$ **not** the number zero (0). Ensure that you typed the correct letter throughout the installation process.
- 3. Confirm that all software listed in the section *Software [Requirements](#page-3-1)* on page [1](#page-3-1) is installed on the computer where you want to install Simba XMLA Provider for Oracle OLAP 2.0.
- 4. Confirm that the DatasetSchema.xml and DataSources.xml files are available in the location specified in the xmla.properties file. See *[Installation](#page-4-0)* on page [2](#page-4-0) and *[Configuring](#page-7-0)  [XMLA Service Properties](#page-7-0)* on page [5](#page-7-0) for more details.
- 5. Confirm that the ODBC DSN that you configured in the DataSources.xml file exists. See *[Installing the ODBC Driver](#page-3-2)* on page [1](#page-3-2) and *[Configuring the Data Source](#page-6-1)* on page [4](#page-6-1) for more details.
- 6. Confirm that your Web server is bound to the appropriate IP address so that remote hosts can access the server. See *[Running the Web Server and XMLA Service](#page-9-1)* on page [7](#page-9-1) for more details.

## <span id="page-15-3"></span>Using Logging to Troubleshoot MDX and SQL Issues

When connecting to or analyzing an external OLAP source, error messages might not contain enough information to troubleshoot problems. To help troubleshoot issues, it may be necessary to turn on logging in the Provider. Once logging is enabled, repeat the steps that are causing the error.

**Important**: Only turn on logging long enough to capture a problem. Logging slows down the Provider and can consume a large quantity of disk space.

### Turning On Logging

#### **To turn on logging:**

- 1. Ensure that the client program that you are troubleshooting is not running. For example, the client may be Microsoft Excel®.
- 2. Ensure that the XMLA Provider is not running.
- 3. In a text editor, open the configuration file named /etc/mdxprovider/sxo/tracesettings.conf
- 4. Edit the line LogEx. Enabled=false to LogEx. Enabled=true
- 5. Save the file.
- 6. Restart the XMLA Provider.
- 7. Restart the client program.

The log files are saved using names like OracleMdxProvider.<timestamp>.log and are automatically split into 5MB files, so there may be a number of consecutive log files.

**Note**: The configuration file sets the path where the log files are saved. The default path is /etc/mdxprovider/sxo/logs. To change the path, edit the line in the configuration file starting LogEx.LogWriter.LogFile.Path=

### Turning Off Logging

#### **To turn off logging:**

- 1. Ensure that the client program that you are troubleshooting is not running.
- 2. Ensure that the XMLA Provider is not running.
- 3. In a text editor, open the configuration file named /etc/mdxprovider/sxo/tracesettings.conf
- 4. Edit the line LogEx. Enabled=true to LogEx. Enabled=false
- 5. Save the file.
- 6. Restart the XMLA Provider.
- 7. Restart the client program.